# PROCESSING SIGNATURES FOR USE ON OUR INTERNAL INSURANCE SOFTWARE (IIS) SYSTEM

Our company uses electronic signatures to complete documents. It is the responsibility of our department to obtain these signatures and process them into the necessary file types to allow the user to accomplish this task.

When it is determined that an employee's signature must be added to our database, we follow the steps below:

- 1. Acquire the signature
- 2. Create three version of the image .png, .pdf, and .bmp
- 3. Upload the signature to the Internal Insurance Software (IIS)
- 4. Delete the signature from the Internal Insurance Software (IIS)

### Acquiring a Signature

- Send the employee a Signature Request Form (attached at the end of this document) or ask the employee to sign their name several times in dark, black ink on plain, white, unlined paper, leaving ample space between each signature.
- Upon receipt of the signed form, scan the signature at 300 dpi and save to our department folder Z:\PUBLIC\Signatures\source signatures. The scanning procedure may vary depending on the type of machine you are using. See your supervisor if you need help with scanning.
- Sometimes the employee can scan the signature and email us the image file, which saves us the extra step of scanning. If they have this capability, be sure they save the file at 300 dpi either as a CMYK, RGB, or Grayscale image. Saving the signature as a black and white image does not produce a quality image.

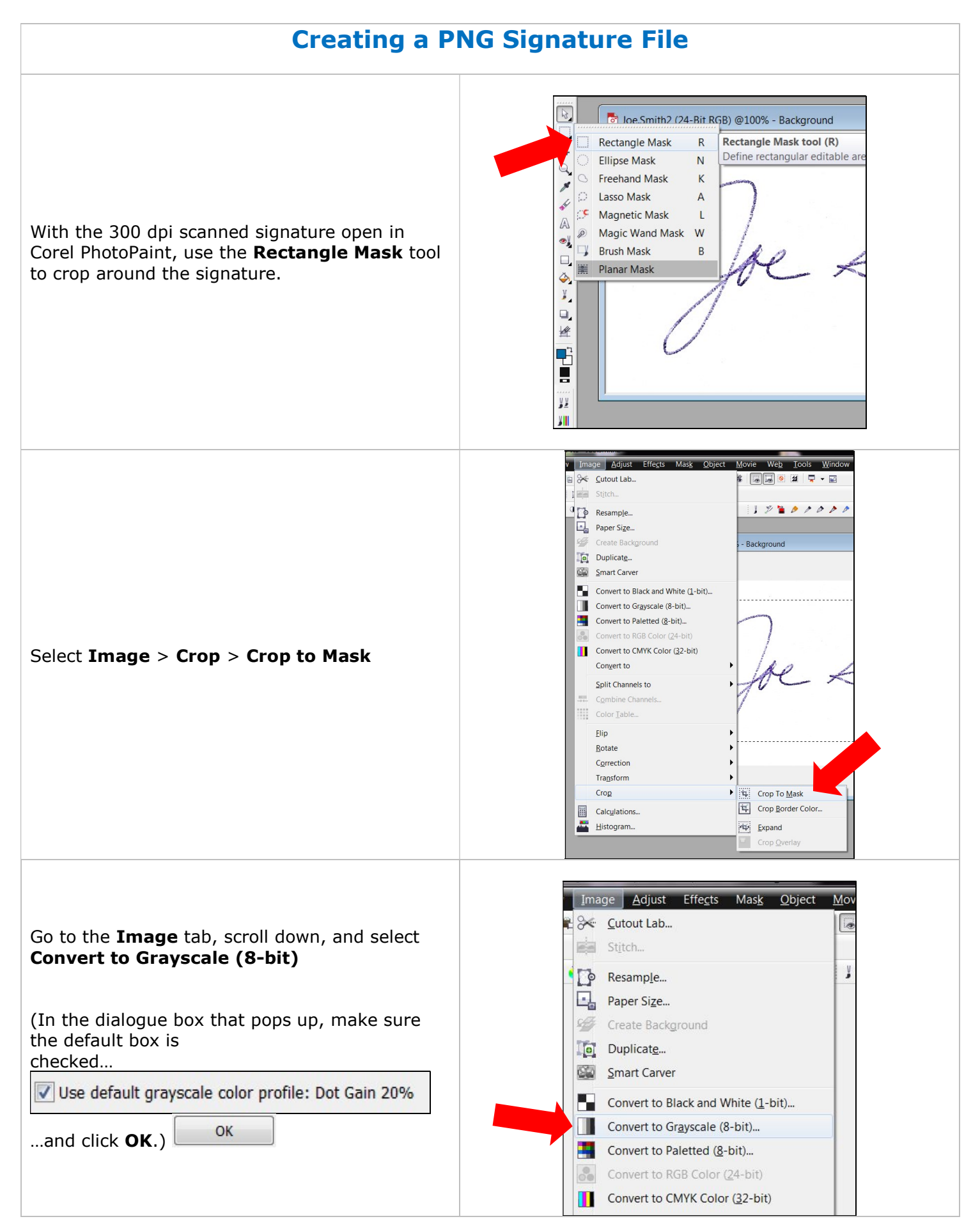

Rev. Mar 2018 This information is the confidential material of Company, Inc. and is intended strictly for internal use only. Page 2 of 6 Copyright 2018 by Company, Inc. All rights reserved.

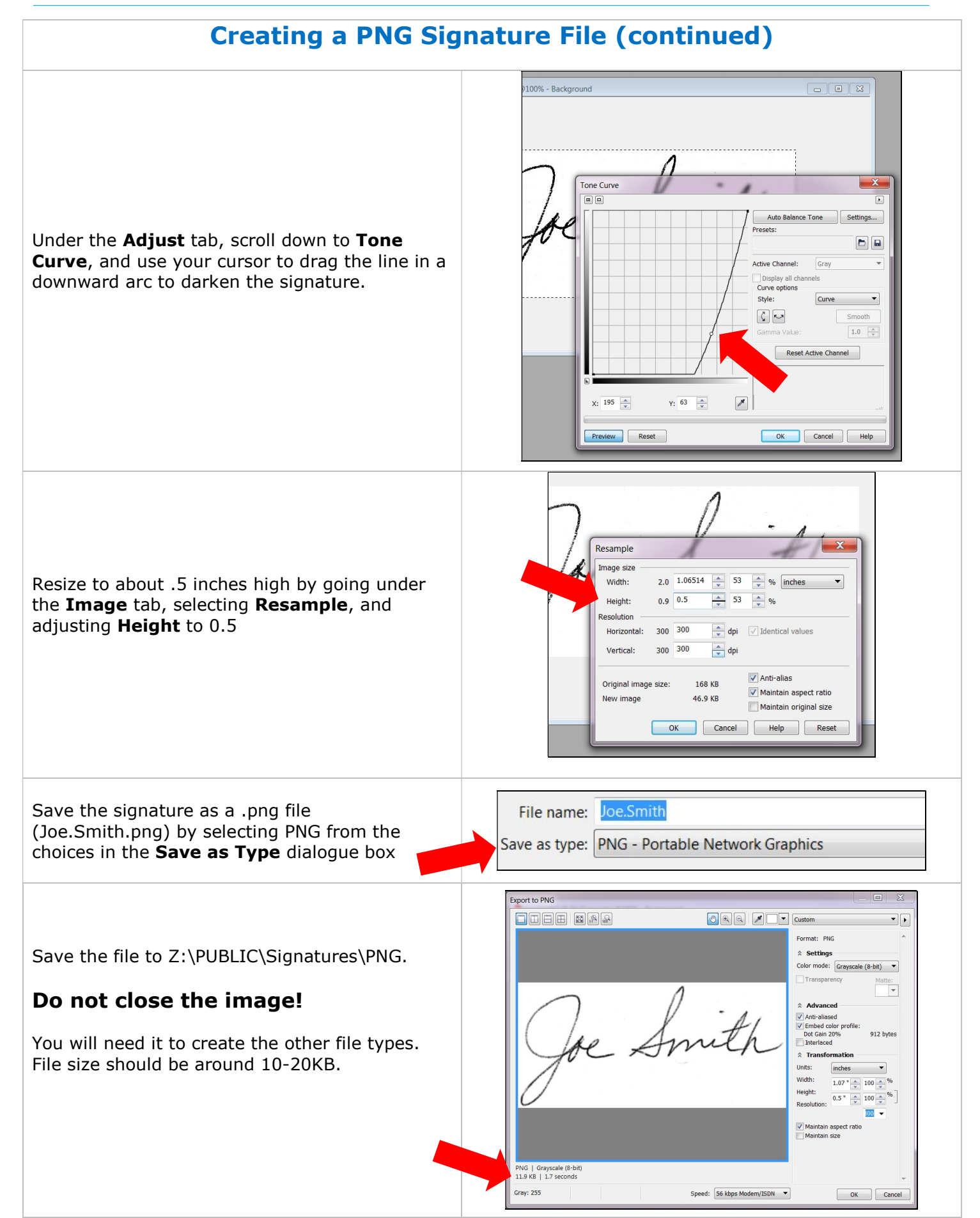

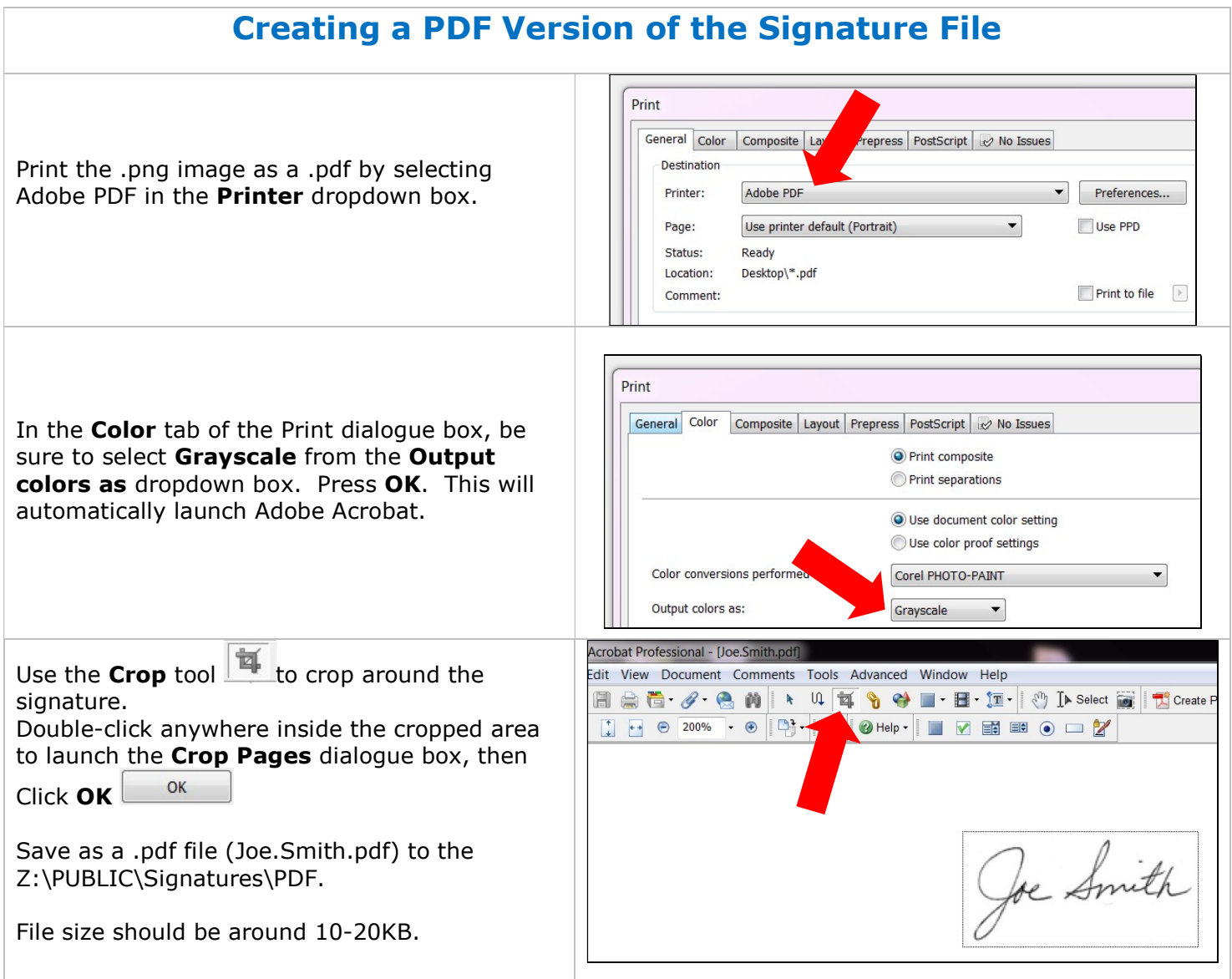

## Creating a BMP Version of the Signature File

Go back to the .png still open in Corel. Click on **Image > Resample** and change the resolution to 96 dpi. You can change the number in either the Horizontal or Vertical dialogue box, and the other should adjust to match.

It may be necessary to darken the signature again now that you've reduced the size. If so, click on Adjust > Tone Curve and use your cursor to drag the adjustment bar down as shown in the .png instructions.

Save as a .bmp file (Joe.Smith.bmp) to the Z:\PUBLIC\Signatures\BMP.

Size should be under 10KB.

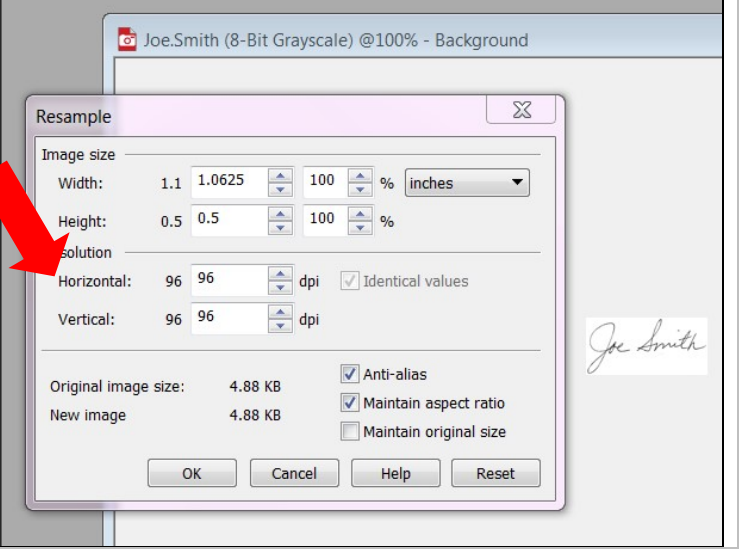

Rev. Mar 2018 This information is the confidential material of Company, Inc. and is intended strictly for internal use only. Page 4 of 6 Copyright 2018 by Company, Inc. All rights reserved.

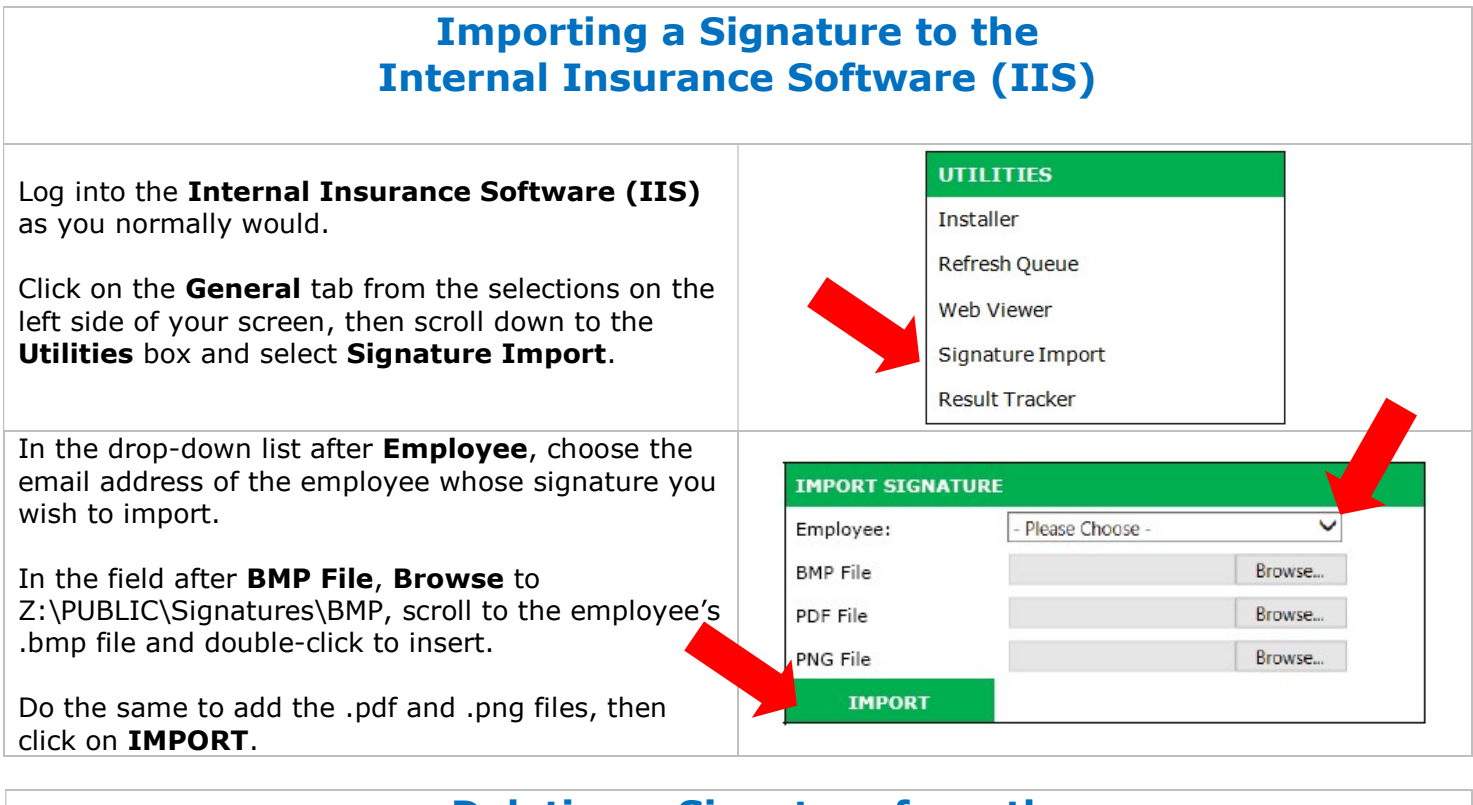

#### Deleting a Signature from the Internal Insurance Software (IIS)

Sometimes employees leave our company or take new positions that do not require a signature. In these cases, we can delete the unnecessary file.

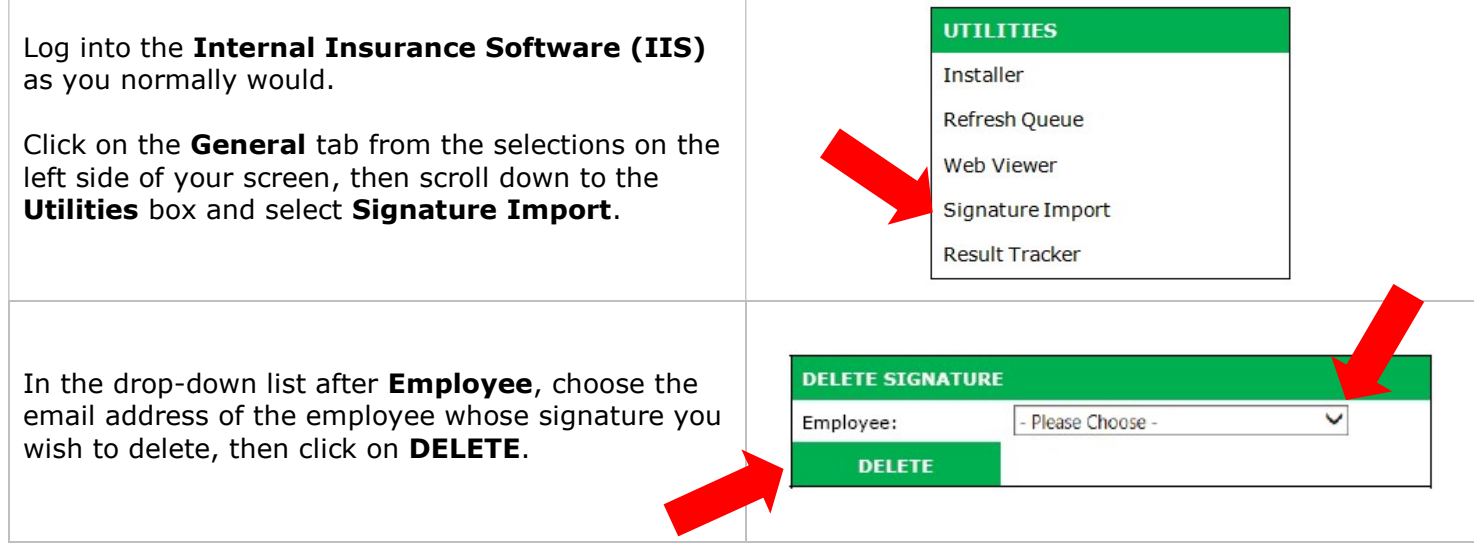

#### Employee Signature Request Form

Your job involves using a variety of software platforms to complete insurance forms and letters. Our system will automatically enter your title, phone number, email address, and signature. But before that can happen, we need your signature in order to scan, process, and upload it into our database.

To get the best results, sign your name several times inside the boxes below using a medium-point pen in blue or black ink. Be sure that no part of your signature touches or exceeds the sides of the boxes. When finished, forward this document to Communications.

If you have the capability to scan your signature and send it to us electronically, please do. Be sure to scan at 300 dpi either as a CMYK, RGB, or Grayscale image. Saving the signature as a black and white image does not produce a quality image.

Please print your name and title: